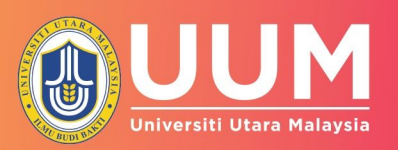

## NAN JAT PENGGUNA BAGI MODUL

**CONTINUOUS QUALITY IMPROVEMENT (CQI) INPUT COURSE LEARNING OUTCOMES (CLO) UNTUK DEKAN DAN PENGARAH** 

## Manual Pengguna untuk CQI Input Fungsi Dekan dan Pengarah

1. Log masuk ke Sistem OBE

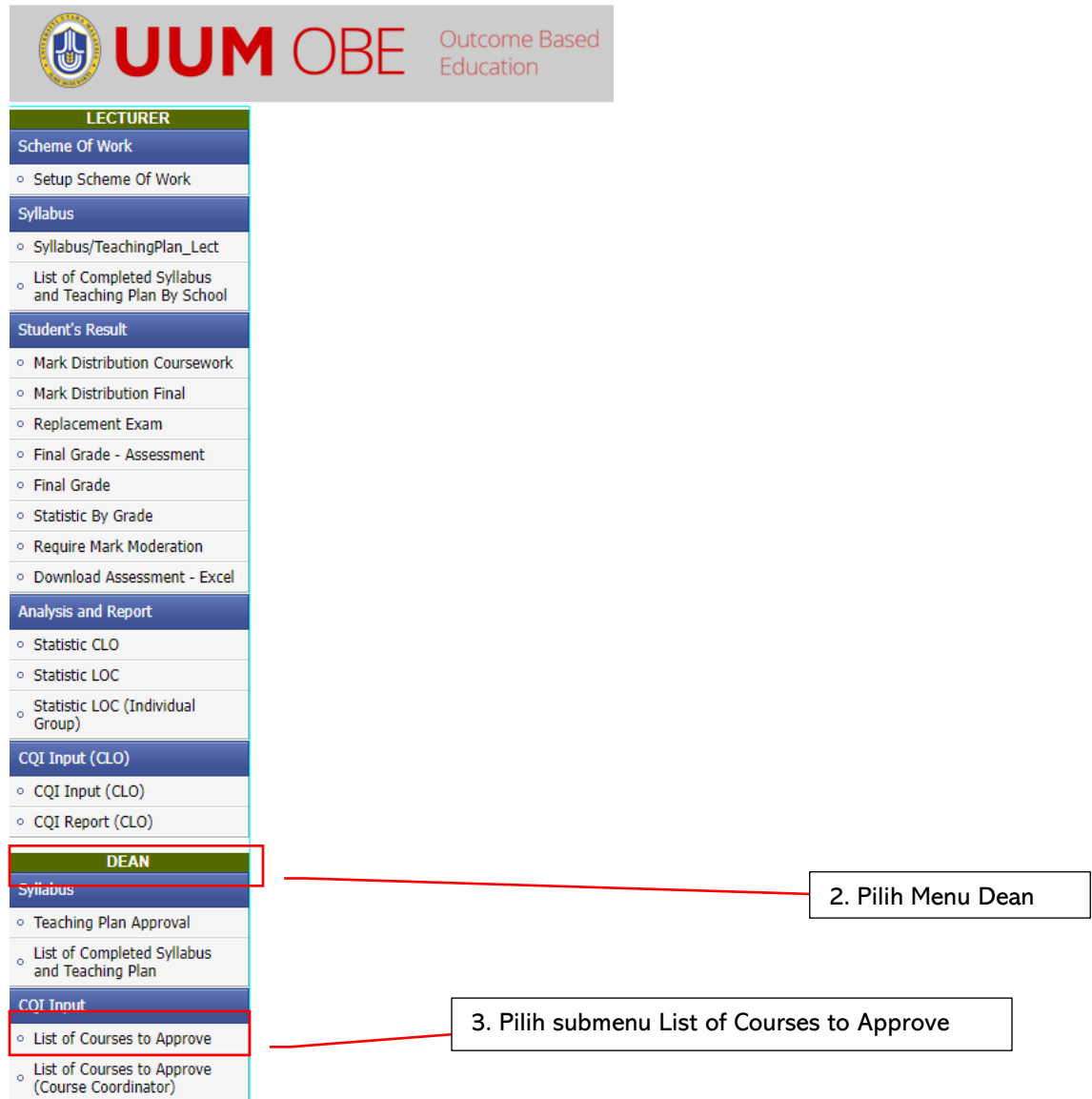

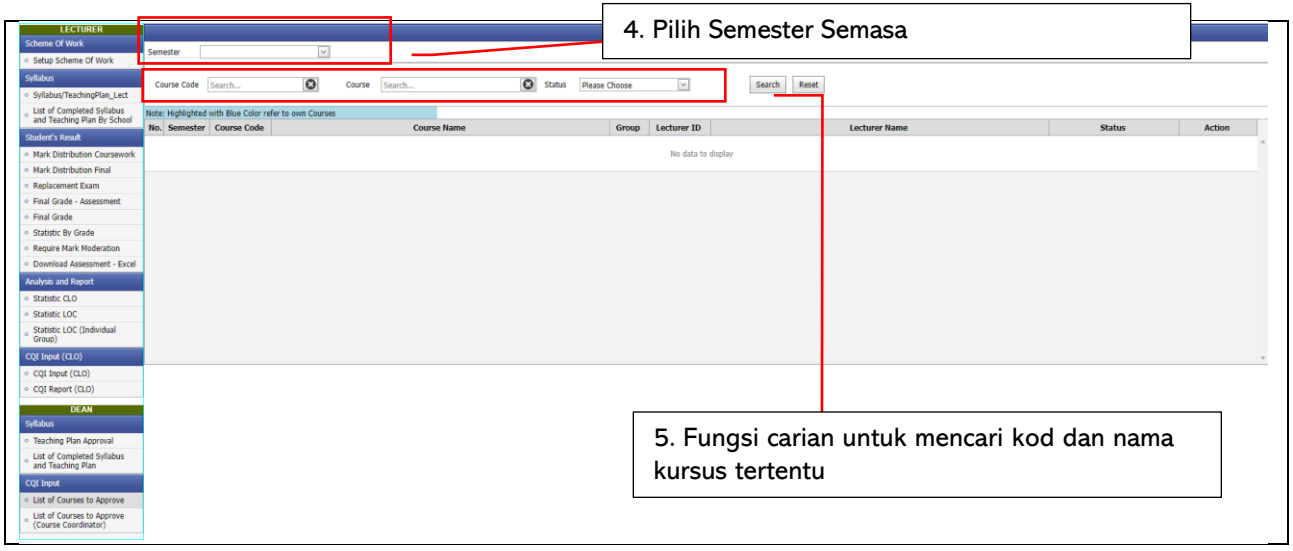

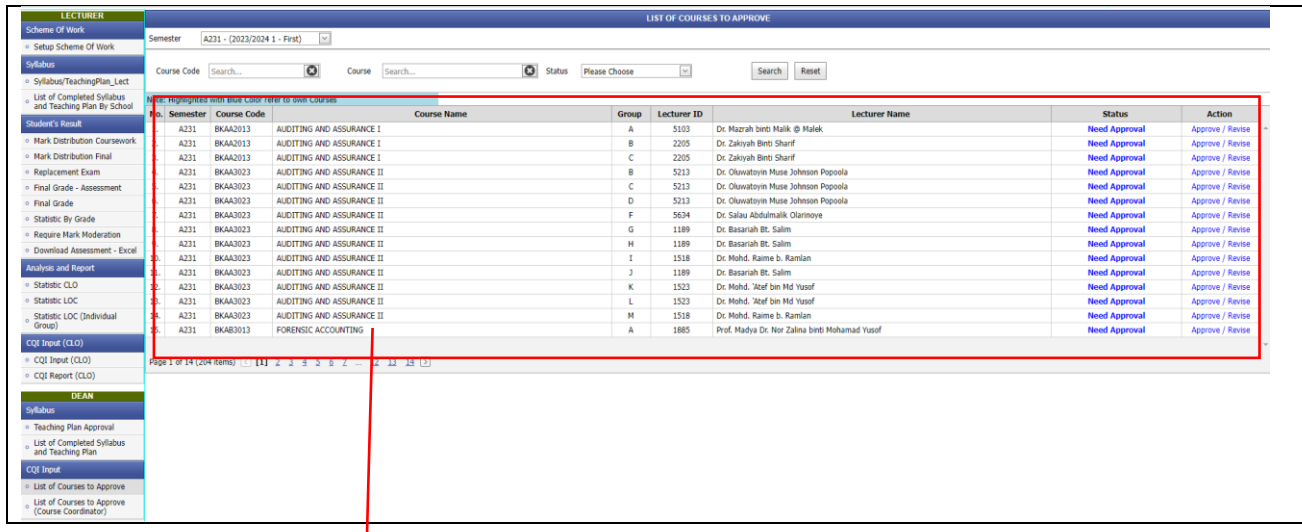

6. Setelah semester di pilih, senarai kursus yang perlu di Approve (Need Approval) akan dipapar.

7. Pilih Approve /Revise pada lajur Action

8. Contoh; Klik pada Approval/Revise untuk kursus BKAA2013 - AUDITING AND ASSURANCE I

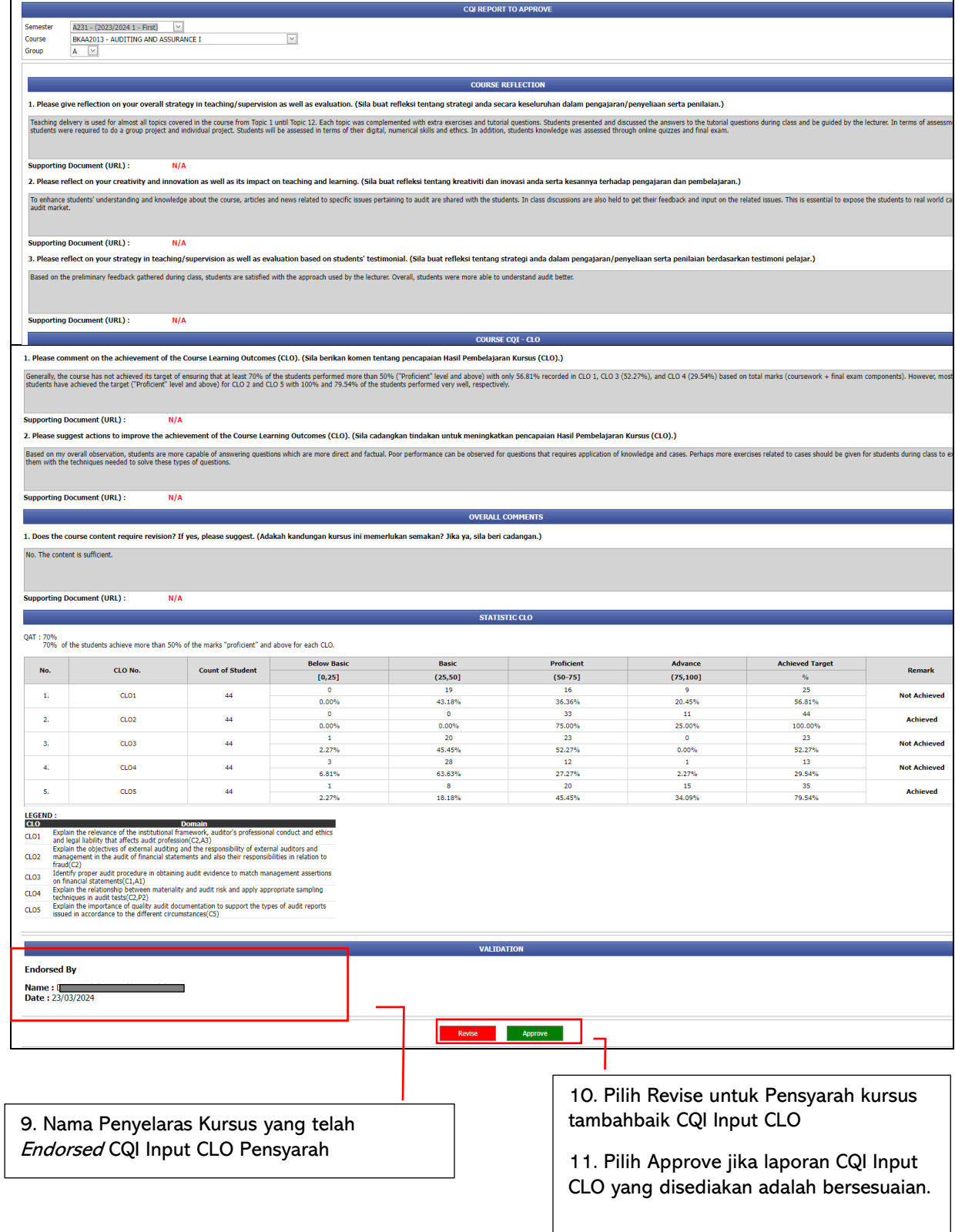

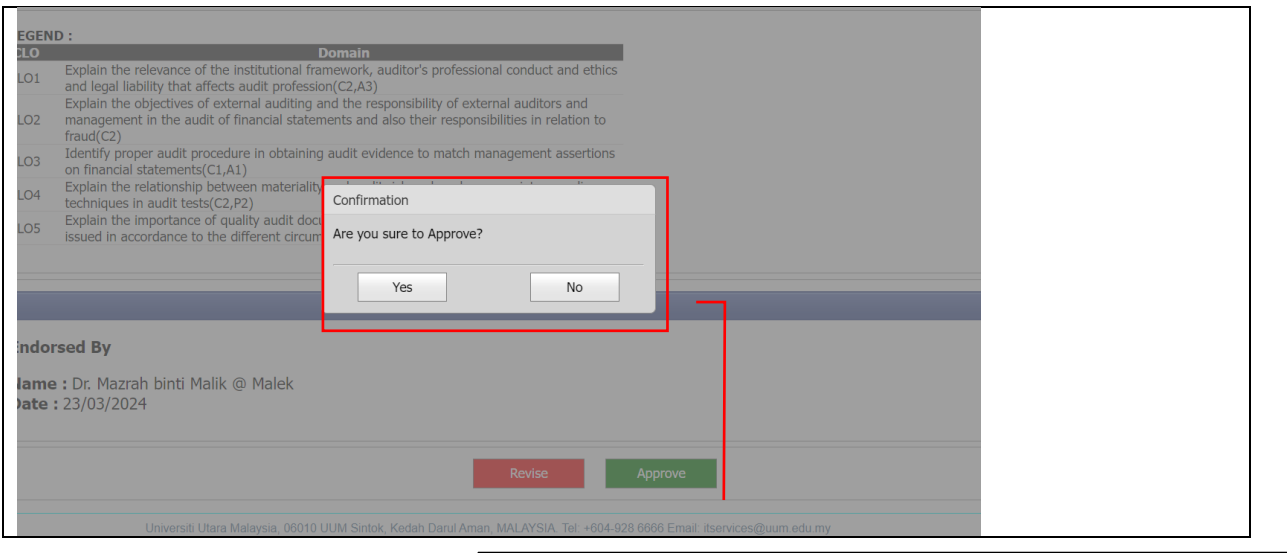

12. Butang Pengesahan akan dipaparkan bagi tujuan kawalan sebelum Approve

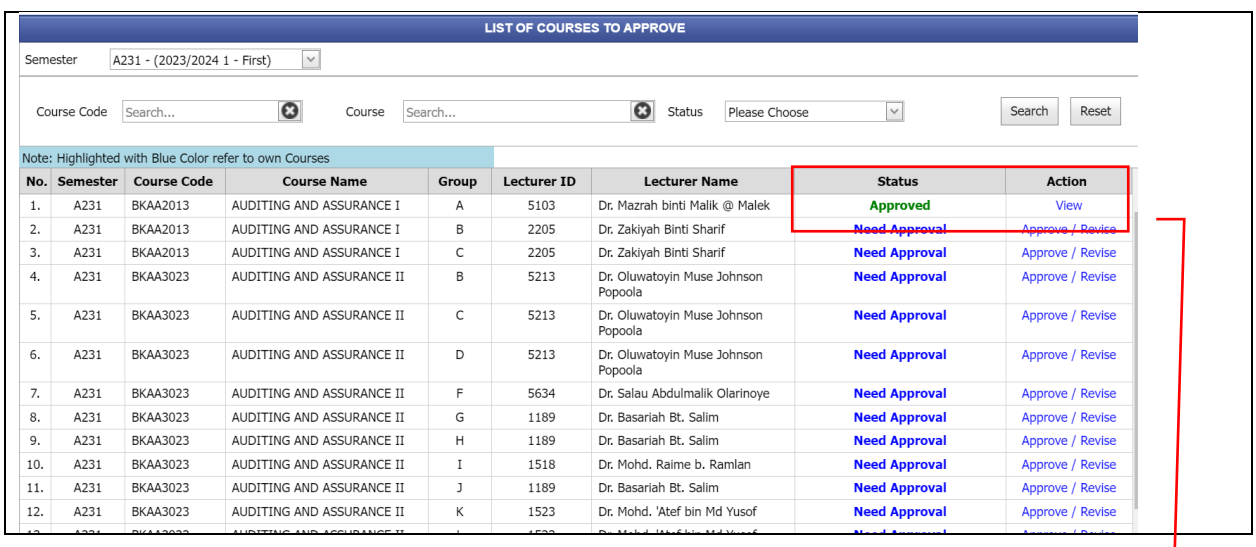

13. Status akan bertukar menjadi Approved dan bewarna HIJAU

14. KPI individual pensyarah untuk CQI Input CLO hanya akan dikira apabila status menjadi Approved sahaja